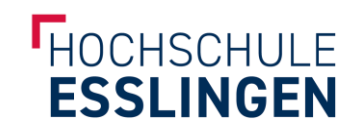

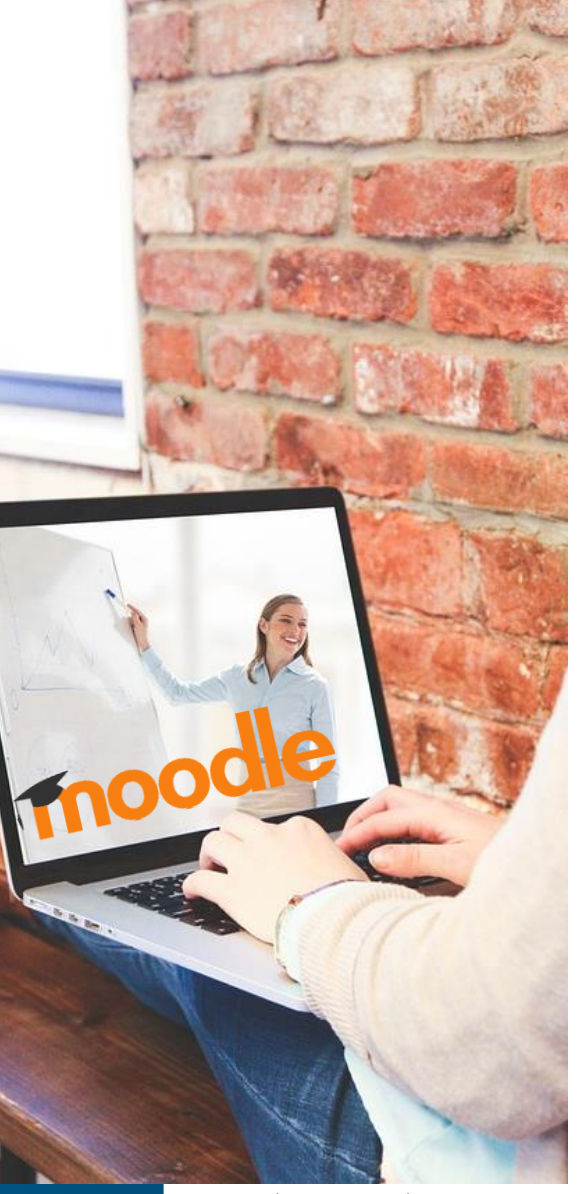

Foto: Virtual Learning, Pixabay, CC0 1.0

# KURSGESTALTUNG MIT VIDEOS VON DER HOCHSCHULEIGENEN VIDEOPLATTFORM

Hinweis: Beim Einbinden von Videos von der hochschuleigenen Videoplattform sind die Datenschutzhinweise von Moodle (https://moodle.hs-esslingen.de/moodle/admin/tool/policy/viewall.php?returnurl=https%3A%2F%2Fmoodle.hsesslingen.de%2Fmoodle%2F) sowie die Datenschutzhinweise der Videoplattform (https://videos-lehre.hsesslingen.de/pages/view/id/2) zu beachten.

## **ÜBERBLICK**

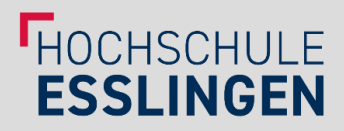

### Videos, die auf der Videoplattform hochgeladen wurden, lassen sich **auf verschiedene Arten in Moodle einbinden**:

1. Einbindung in ein Text- und Medienfeld

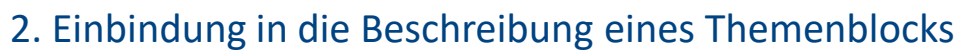

4. Einbindung mittels verlinkter Textseiten / Bücher

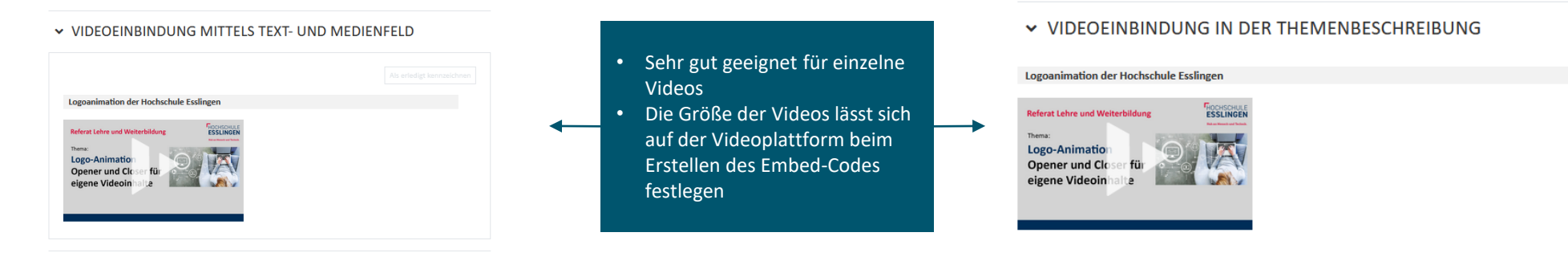

### 3. Einbindung auf einer Textseite oder in einem Buch

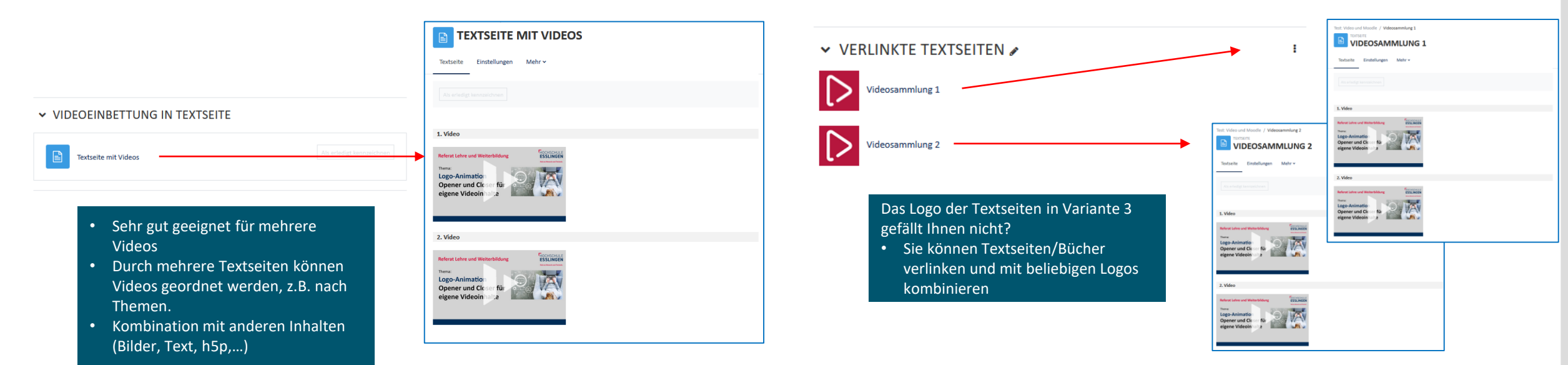

## **ÜBERBLICK**

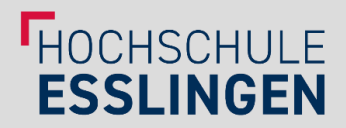

Videos, die auf der Videoplattform hochgeladen wurden, lassen sich **auf verschiedene Arten in Moodle einbinden**: 5. Verlinkung

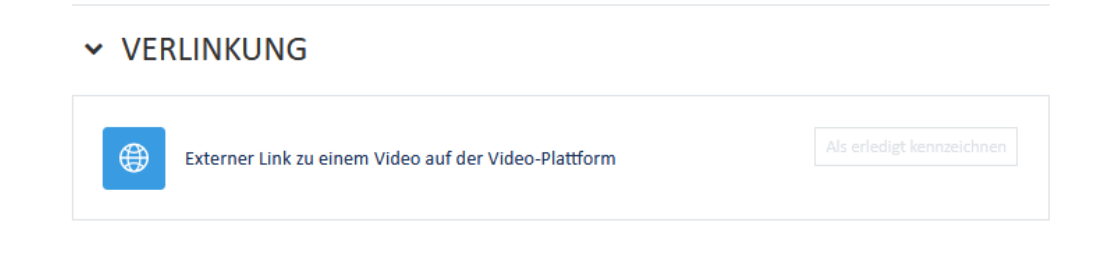

- Sehr gut geeignet für eine größere Anzahl von Videos und/oder sehr große Videodateien
- Die Videoplattform stellt sowohl interne Links (sog. "Permalinks") als auch externe Links (sog. "Downloadlinks") bereit: Für den Aufruf interner Links ist es erforderlich, dass die Studierenden im Intranet eingeloggt sind; externe Links sind hingegen über den Link frei zugänglich.
- Bitte beachten Sie: Externe Links können prinzipiell auch an Dritte außerhalb von Moodle weitergegeben werden, die dadurch das Video abspielen (aber **nicht** herunterladen) können.
- Dies kann z.B. für den Austausch mit Kolleg\*innen außerhalb der Hochschule sehr praktisch sein; für Videos, auf die ausschließlich Studierende/Kolleg\*innen der Hochschule zugreifen sollen, müssen **interne**  Links verwendet werden.

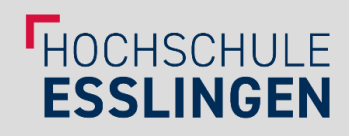

Möglichkeit 1: Einbindung in ein Text- und Medienfeld in einem Themenblock

1. Text- und Medienfeld in einem Thema anlegen 2. Video einbetten via Embed-Link

1.1

 $+$ 

Thema hinzufügen

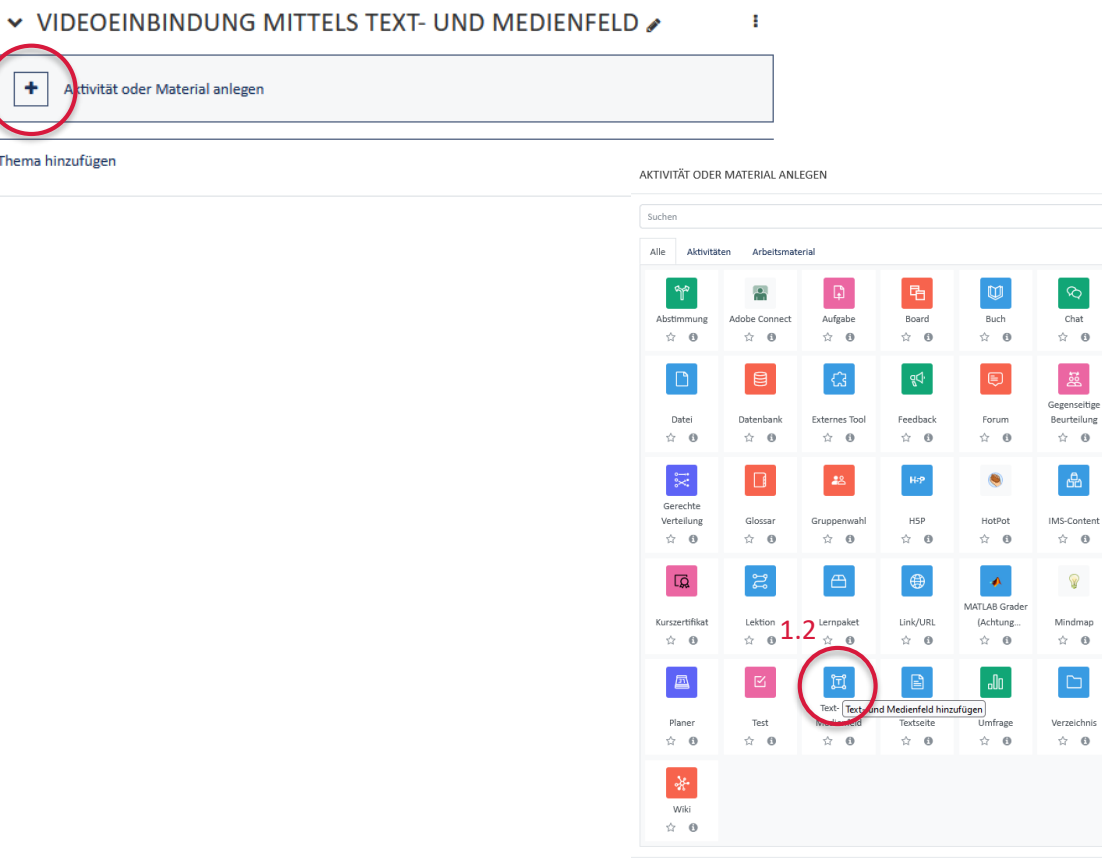

Oder suchen Sie Inhalte auf ThoodleNet

Allec aufklannen

#### TESTKURS REFLUW: VIDEO UND MOODLE

 $\theta$ es.

 $\theta$ 

 $\theta$ 

 $\theta$  $\Box$ 

 $\theta$ 

Kurs Finstellungen Teilnehmer/innen Bewertungen Berichte Mehr

**E TEXT- UND MEDIENFELD ZU 'VIDEOEINBINDUNG MITTELS** TEXT- UND MEDIENFELD' HINZUFÜGENO

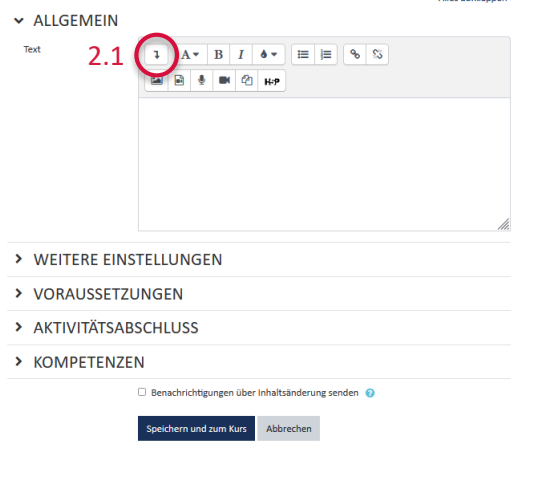

#### TESTKURS REFLUW: VIDEO UND MOODLE

**EXTENT- UND MEDIENFELD ZU 'VIDEOEINBINDUNG MITTELS** TEXT- UND MEDIENFELD' HINZUFÜGEN®

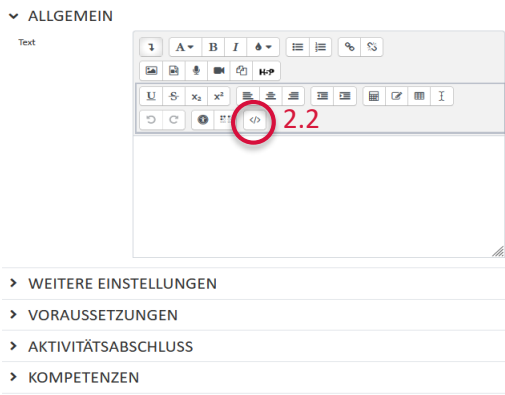

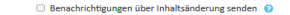

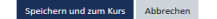

26.09.2023 Kursgestaltung mit Videos von der Lernplattform der Hochschule Esslingen

Alles aufklappen

### **FHOCHSCHULE ESSLINGEN**

### Möglichkeit 1: Medienfeld in einem Themenblock

### 2. Video einbetten via Embed-Link

#### 2.3: Embed-Code von der Videoplattform einfügen (siehe Anleitung zur Videoplattform)

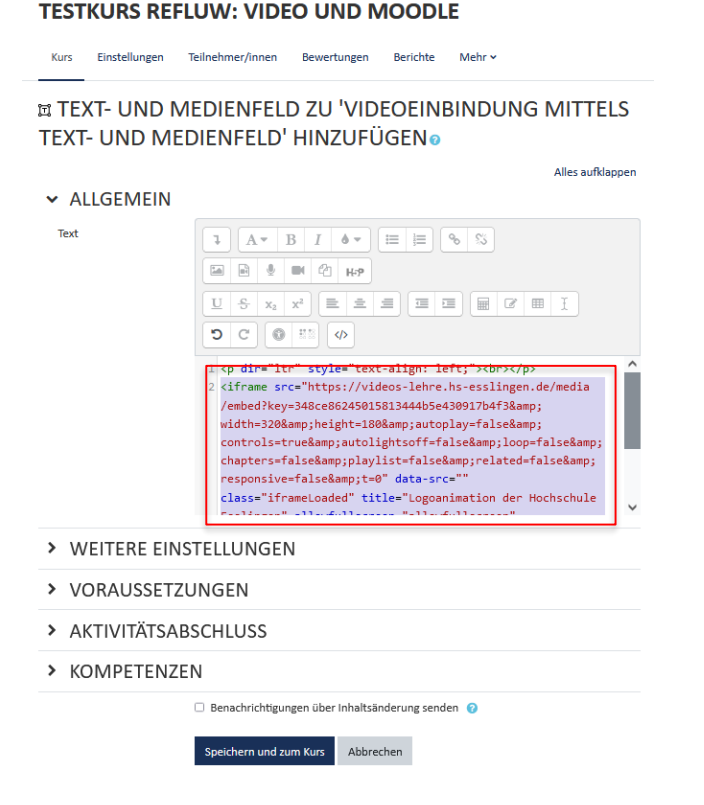

#### **TESTKURS REFLUW: VIDEO UND MOODLE**

Kurs Einstellungen Teilnehmer/innen Bewertungen Berichte Mehr

#### **E TEXT- UND MEDIENFELD ZU 'VIDEOEINBINDUNG MITTELS** TEXT- UND MEDIENFELD' HINZUFÜGENO

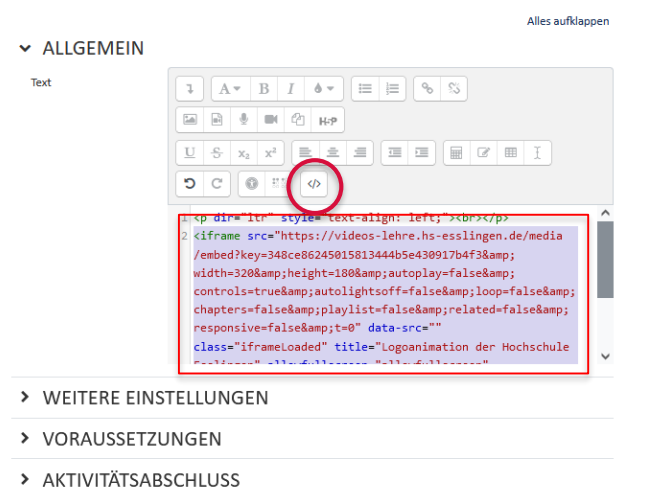

er Inhaltsänderung senden

2.4: HTML-Editor wieder schließen. Das Thumbnail des Videos sollte anschließend angezeigt werden und Sie können weiteren Text, Bilder, etc. wie gewohnt hinzufügen.

*Hinweis: Für eine optimale Darstellung der Inhalte in der Moodle-App, sollte die Größe eingebetteter Videos nicht zu groß eingestellt werden (z.B. 340x190 Pixel).*

2.5 ichern und zum Kur

> KOMPETENZEN

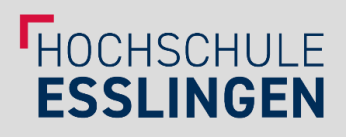

### Möglichkeit 2: Einbindung in die Beschreibung eines Themenblocks

### 1. Öffnen des Bearbeitungsfensters 2. Video einbetten via Embed-Link

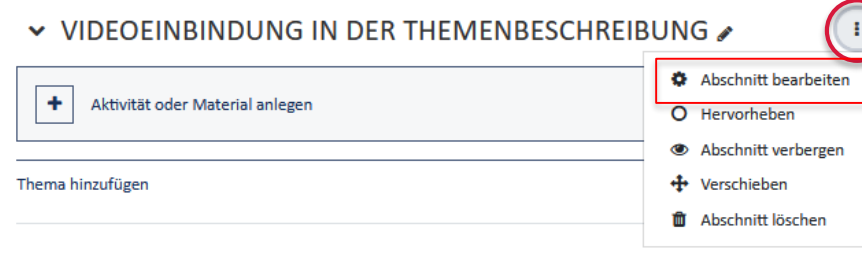

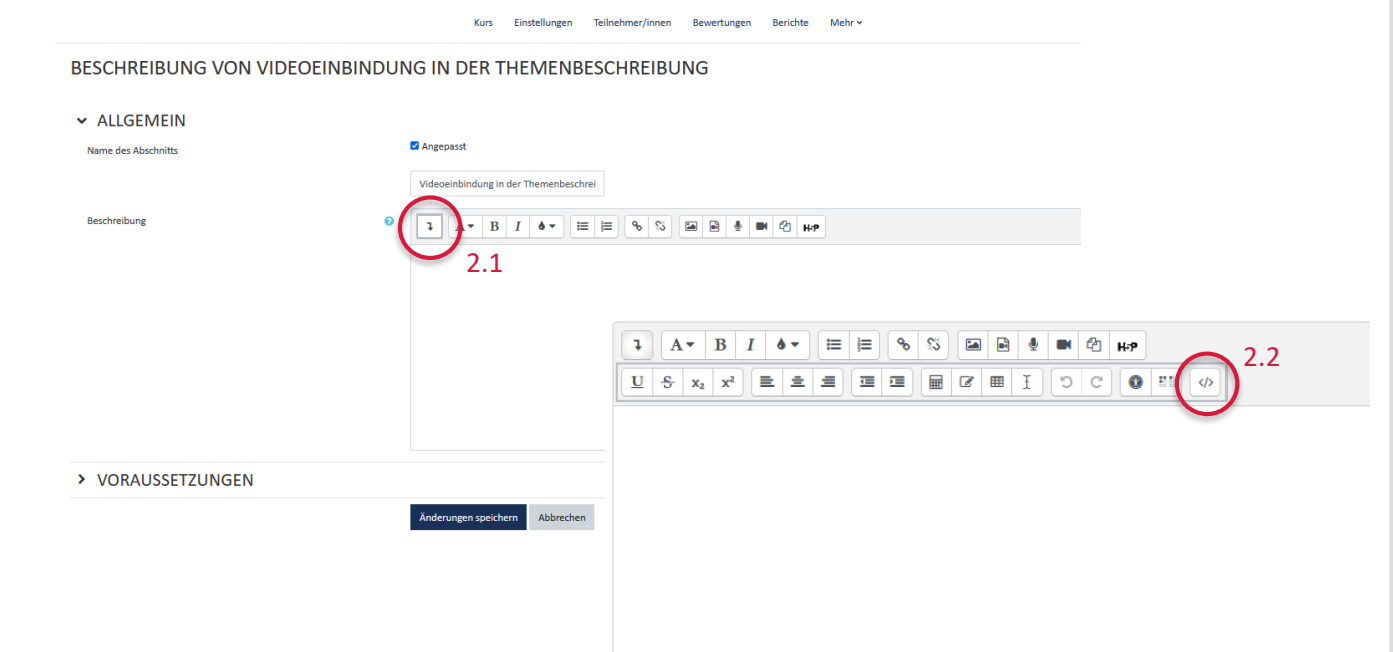

TESTKURS REFLUW: VIDEO UND MOODLE

### HOCHSCHULE **ESSLINGEN**

### Möglichkeit 2: Einbindung in die Beschreibung eines Themenblocks

#### 2. Video einbetten via Embed-Link

### 2.3: Embed-Code von der Videoplattform einfügen (siehe Anleitung zur Videoplattform)

#### **TESTKURS REFLUW: VIDEO UND MOODLE**

Kurs Einstellungen Teilnehmer/innen Bewertungen Berichte Mehr

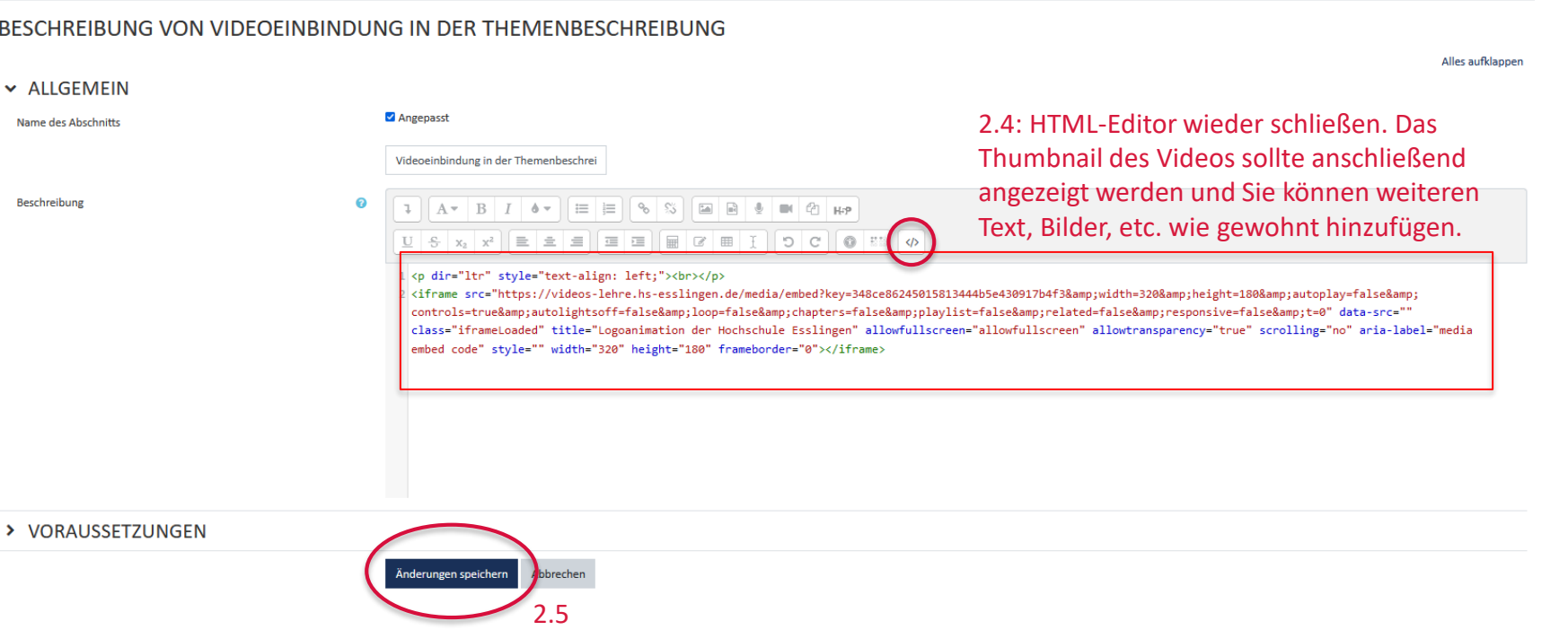

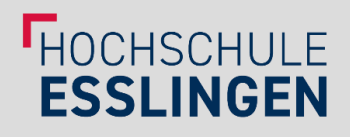

### Möglichkeit 3: Videoeinbettung in Textseite

1. Textseite(n) zu einem Thema hinzufügen 2. Video einbetten via Embed-Link

1.1

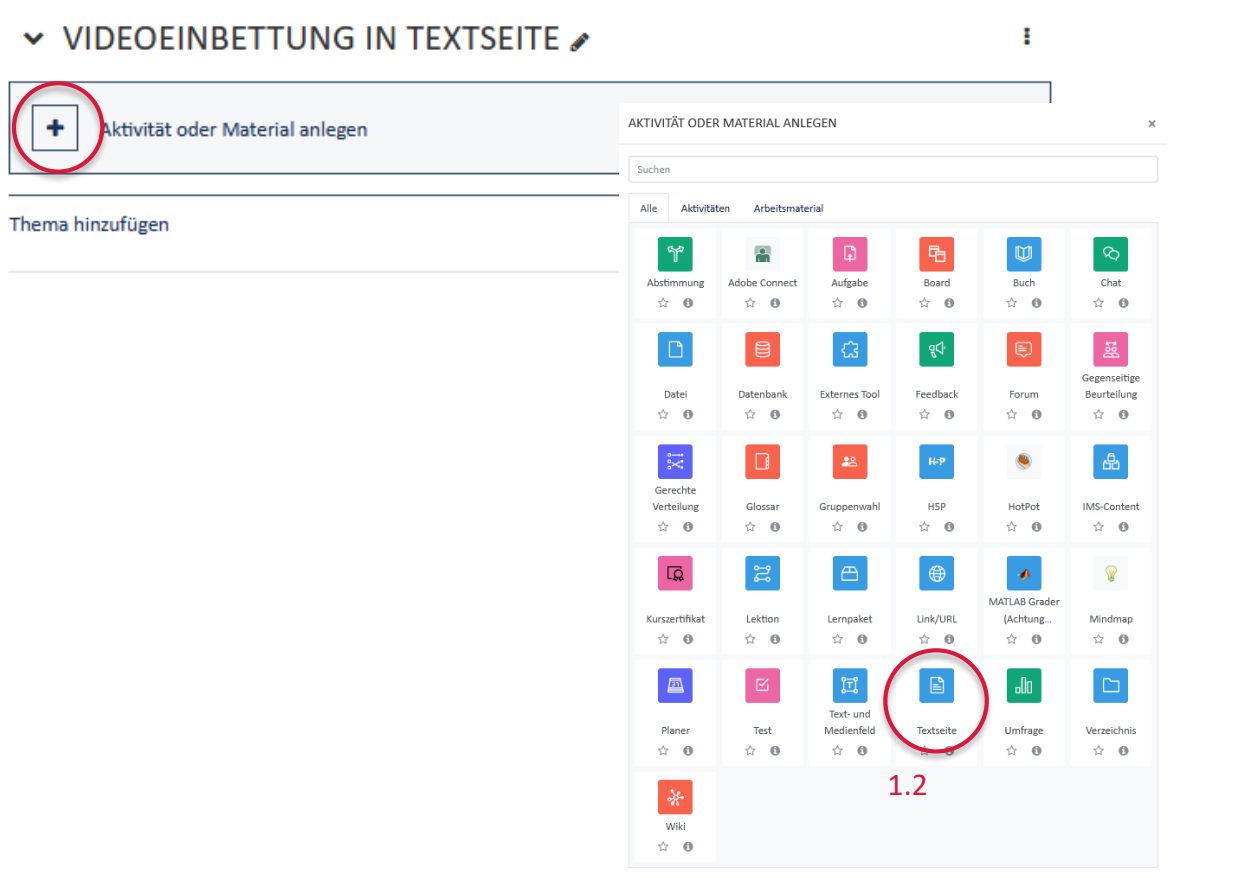

 $\ddot{\phantom{0}}$ 

**E TEXTSEITE ZU 'VIDEOEINBETTUNG IN TEXTSEITE'** HINZUFÜGEN®

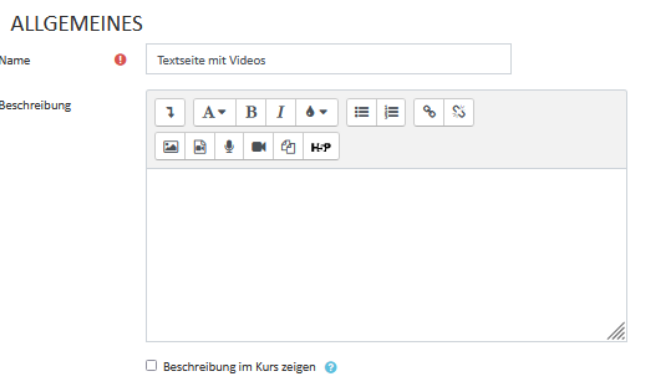

Alles aufklappen

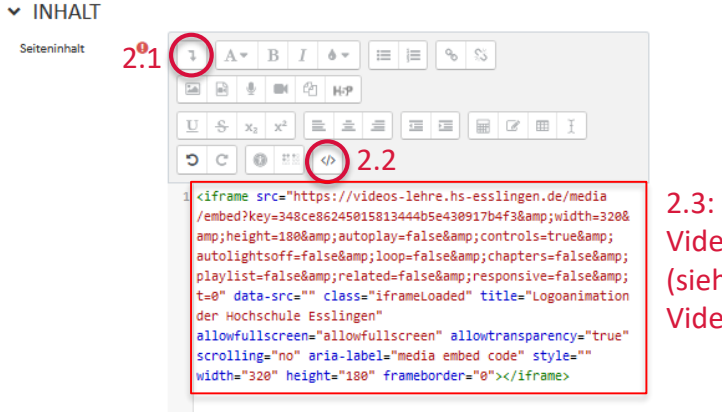

2.3: Embed-Code von der Videoplattform einfügen (siehe Anleitung zur Videoplattform)

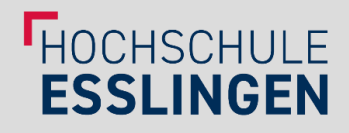

### Möglichkeit 3: Videoeinbettung in Textseite

### 2. Video einbetten via Embed-Link

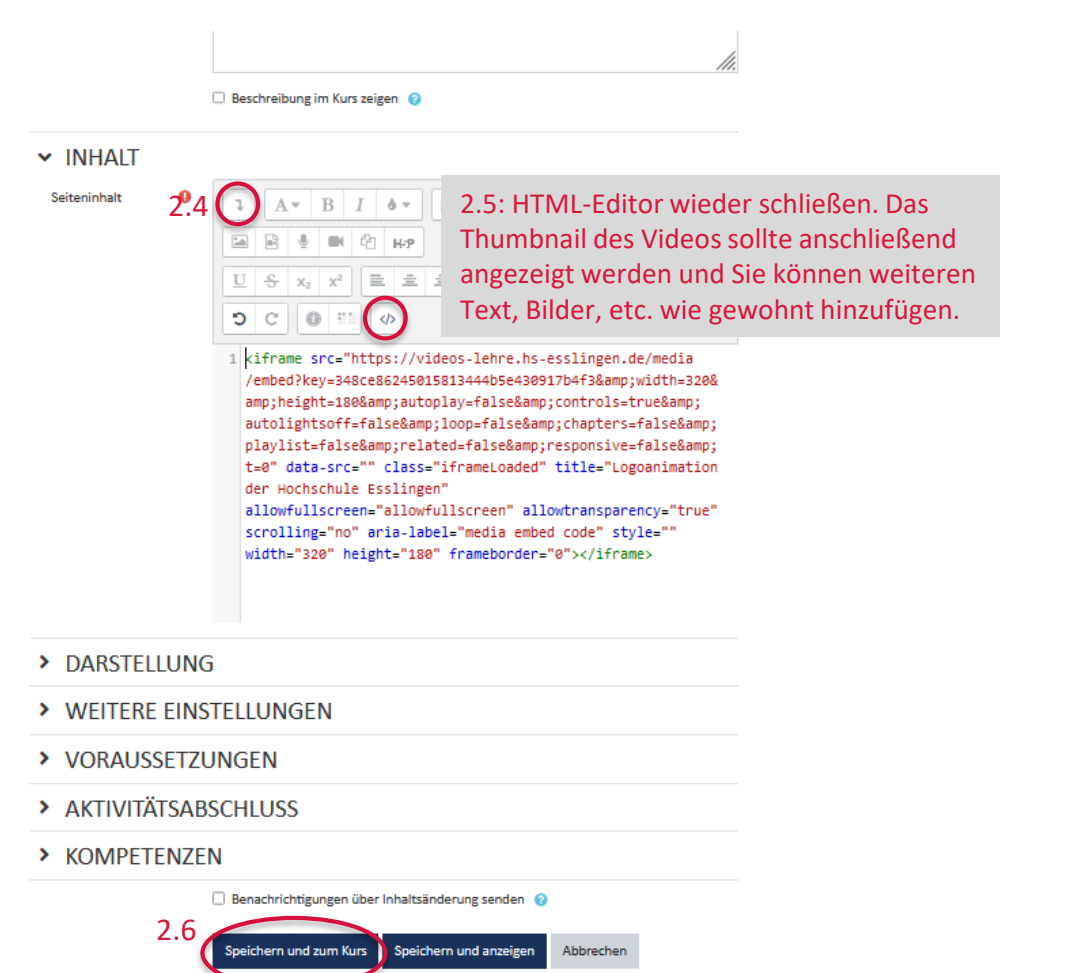

### 3. Ergebnis

#### V VIDEOFINBETTUNG IN TEXTSFITE

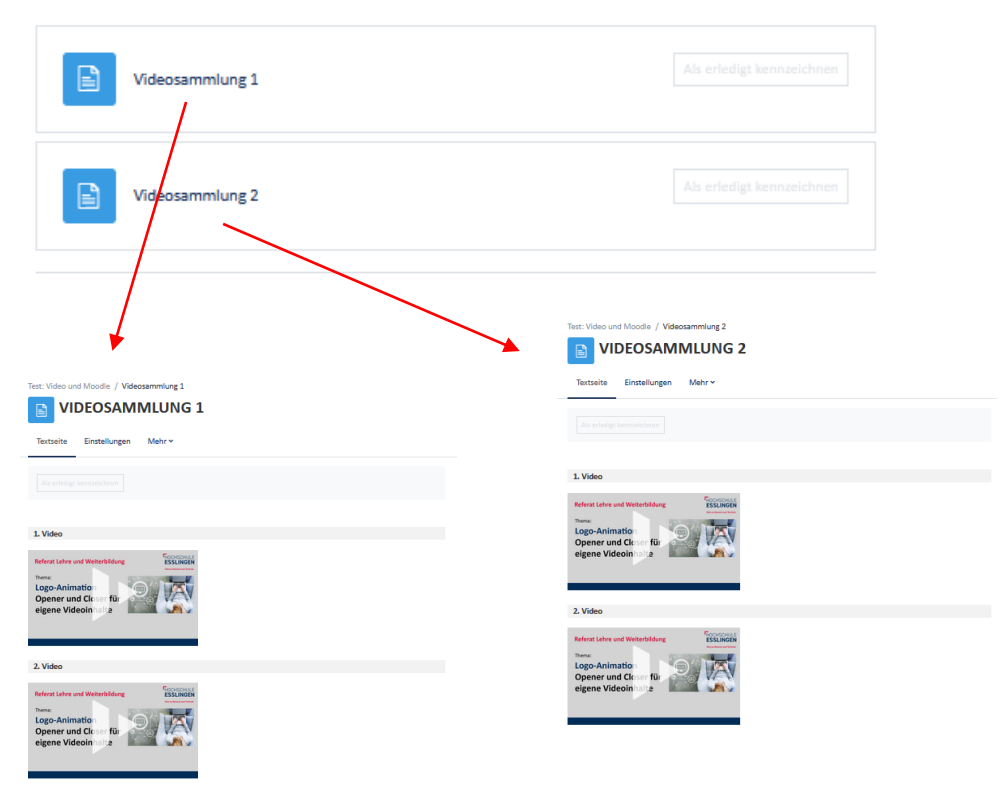

#### 26.09.2023 Kursgestaltung mit Videos von der Lernplattform der Hochschule Esslingen

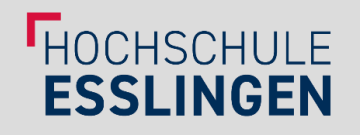

### Hinweis: Auf die gleiche Weise kann man Videos auch in ein Moodle-Buch einfügen

• Die Verwendung eines Buches ist dann sinnvoll, wenn Videos in mehreren Unterkapiteln strukturiert werden Test: Video und Moodle / Mediathek **MEDIATHEK** sollen (i.S. einer "Mediathek"). **Buch** Einstellungen Kapitel importieren Weiter ► BUCH ALS MEDIATHEK **1. ERSTES KAPITEL** In diesem Abschnitt finden Sie alle Videos, die Sie für... **Erstes Video: FHOCHSCHULE Referat Lehre und Weiterbildung ESSLINGEN** Mediathek Thema **Das Multimediale** Lehr-Lern-Labor stellt sich vor Infofilm **Zweites Video HOCHSCHU Referat Lehre und Weiterbildung ESSLINGEN** Thema:

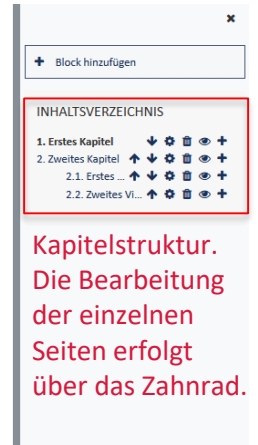

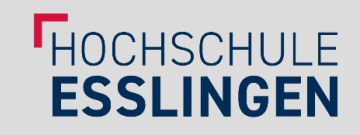

### Möglichkeit 4: Einbindung mittels verlinkter Textseiten / Bücher

- Das Logo für Textseiten und Bücher lässt sich nicht individuell ändern, aber: Erstellte Textseiten/Bücher lassen sich verlinken und mit beliebigen Logos kombinieren.
- Dazu sind folgende Schritte notwendig:
- 1. Binden Sie zunächst Videos in Textseiten und/oder Bücher ein, wie unter Möglichkeit 3 beschrieben.
- 2. Verbergen Sie die Textseiten/Bücher im Kurs. Klicken Sie anschließend erneut auf das Menü und machen Sie die Elemente verfügbar. Jetzt erscheinen die Elemente für Kursteilnehmende nicht mehr auf der Kursseite, können aber über einen direkten Link aufgerufen werden.

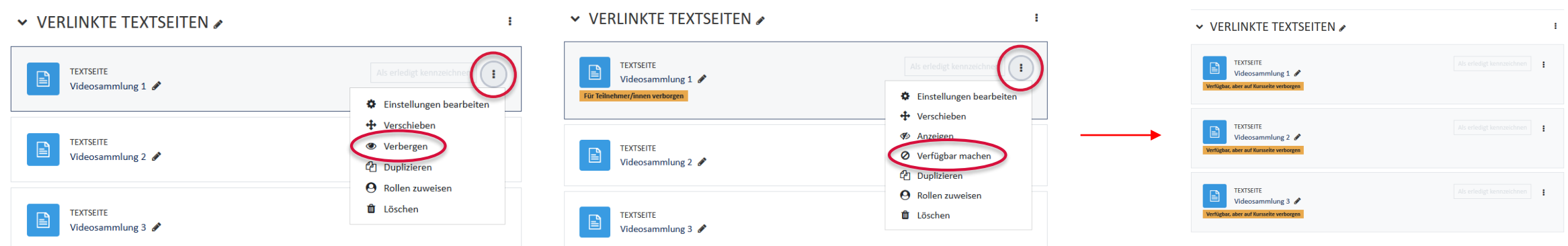

3. Öffnen Sie eine der Textseiten und kopieren Sie die URL vollständig aus der Adresszeile Ihres Webbrowsers. *Hinweis: Kopieren Sie den Link erst, wenn die Elemente verfügbar, aber für die Teilnehmenden verborgen sind, da sonst aa die Verlinkung nicht funktioniert.* 

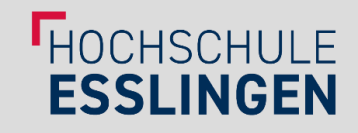

### Möglichkeit 4: Einbindung mittels verlinkter Textseiten / Bücher

- 4. Verlinkung der Textseiten
- Sie können die ausgeblendeten Textseiten nun flexibel an diversen Stellen im Kurs verlinken und mit Logos Ihrer Wahl kombinieren.
- Im Folgenden wird exemplarisch die Verlinkung in der Themenbeschreibung eines Themas gezeigt.

BESCHREIBUNG VON VERLINKTE TEXTSEITEN

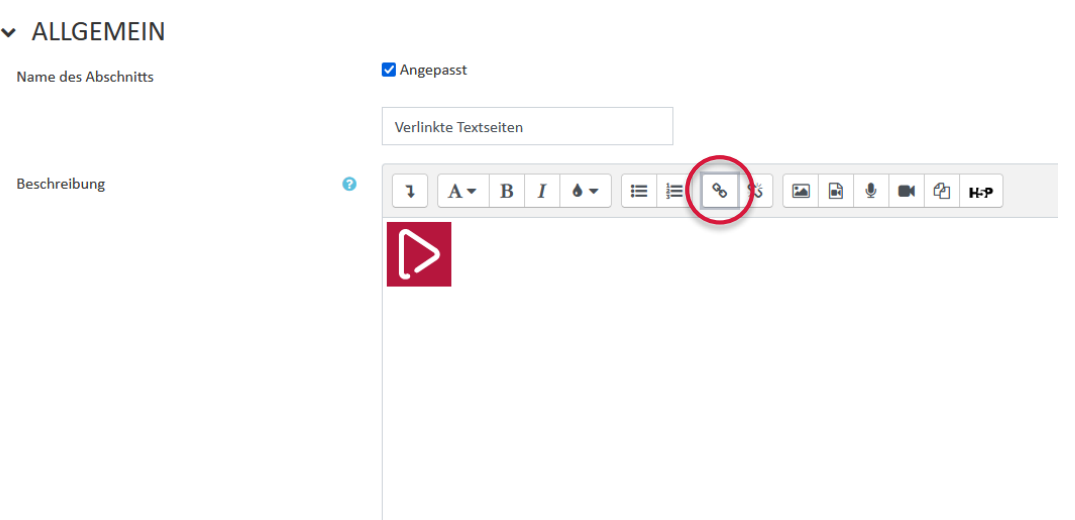

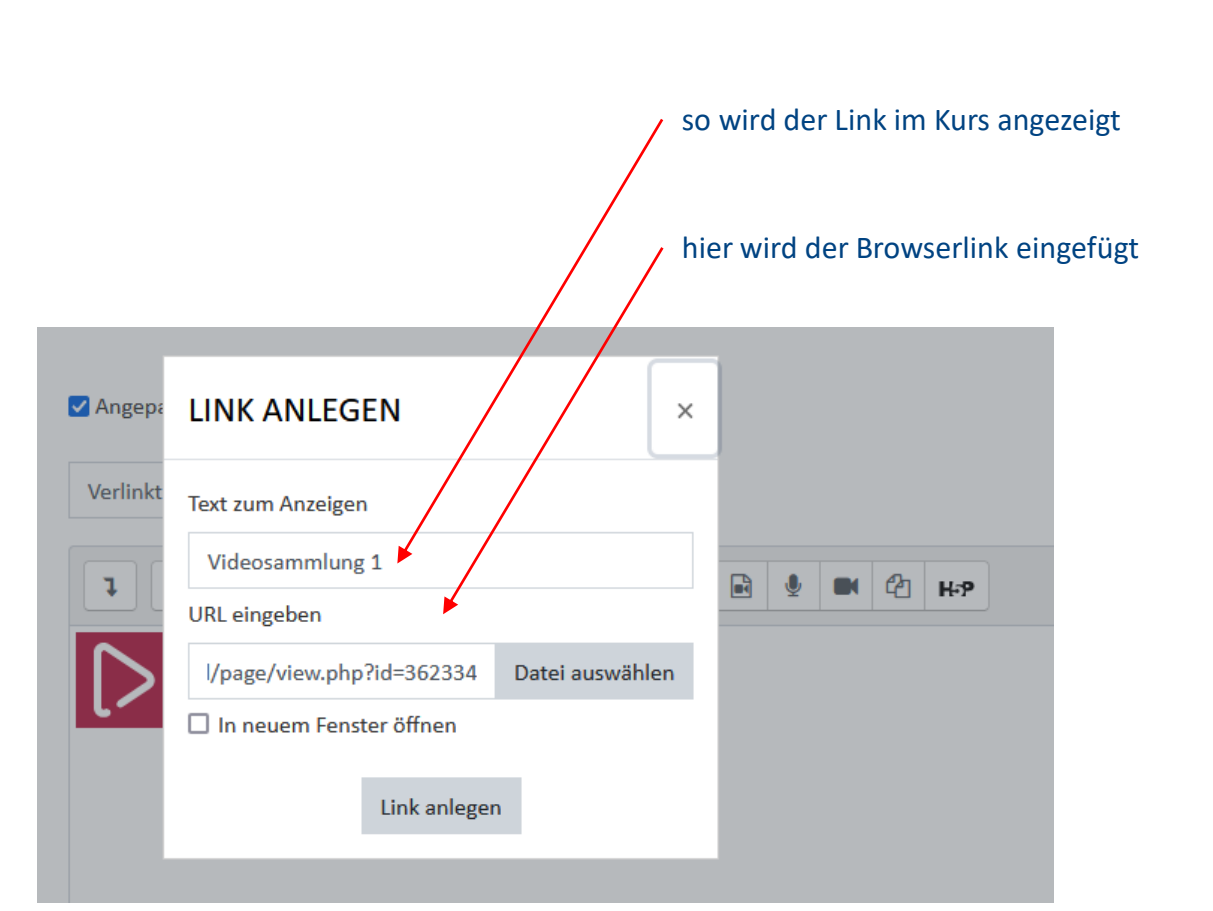

#### 26.09.2023 Kursgestaltung mit Videos von der Lernplattform der Hochschule Esslingen

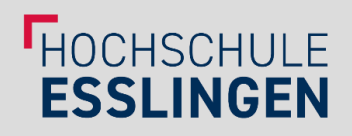

### Möglichkeit 4: Einbindung mittels verlinkter Textseiten / Bücher

- 5. Ergebnis
- Die Links sollten anschließend wie folgt in Ihrem Kurs angezeigt werden:

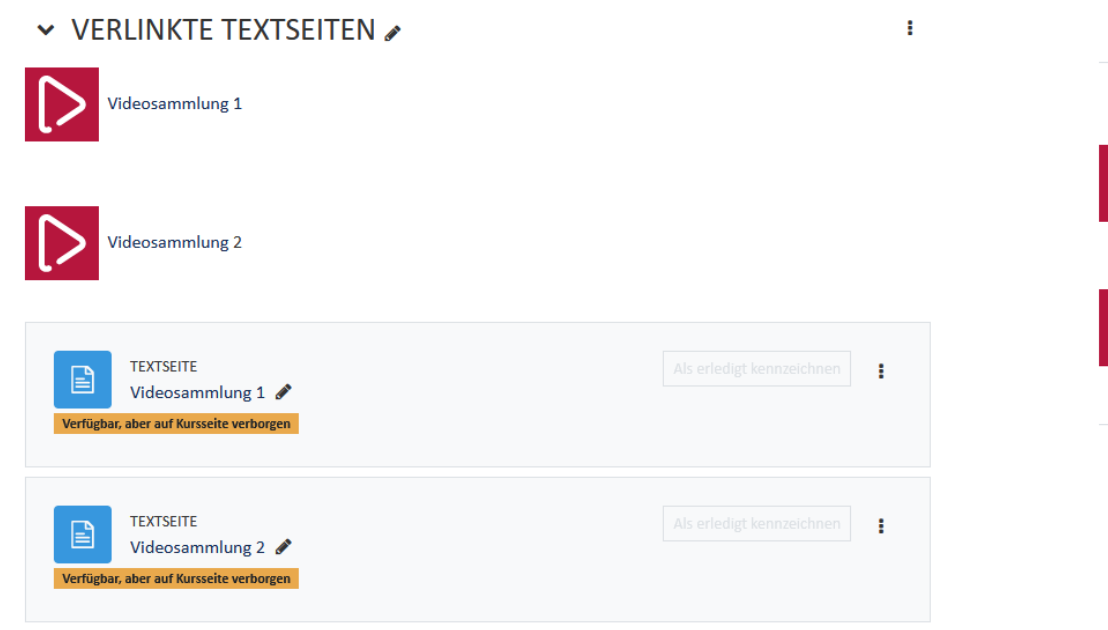

• Aus Sicht der Teilnehmenden in Ihrem Kurs sieht der Abschnitt wie folgt aus:

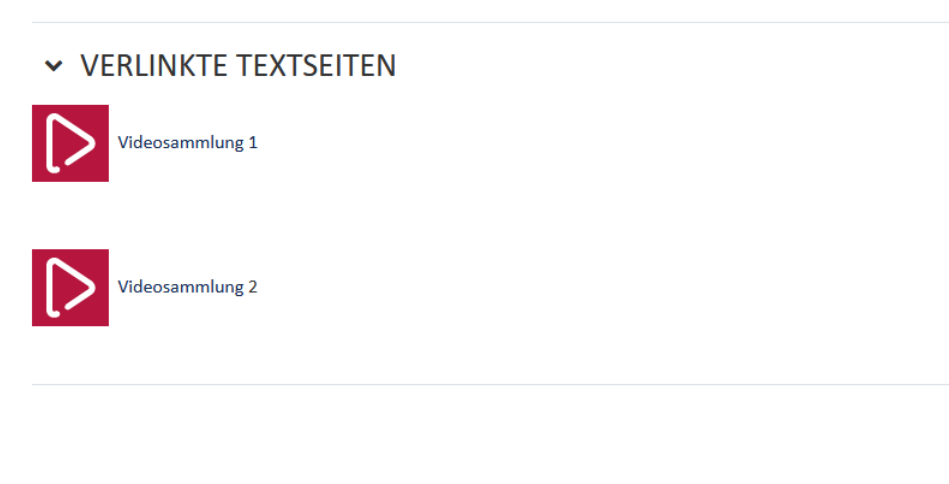

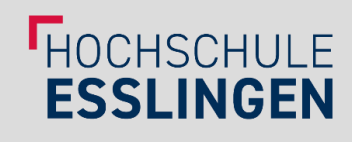

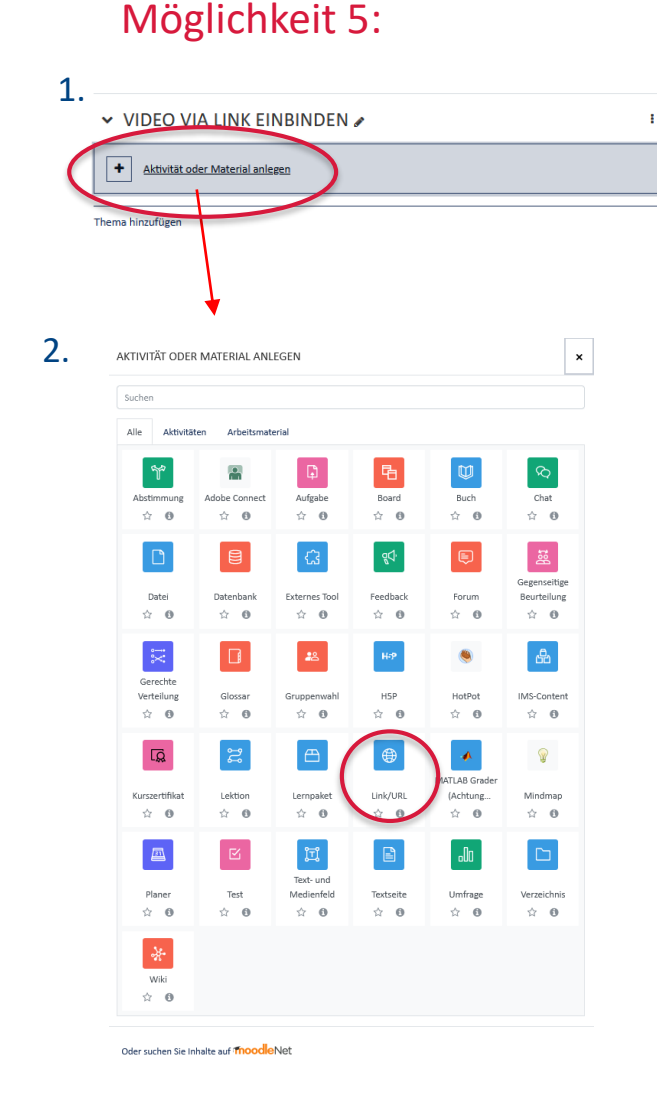

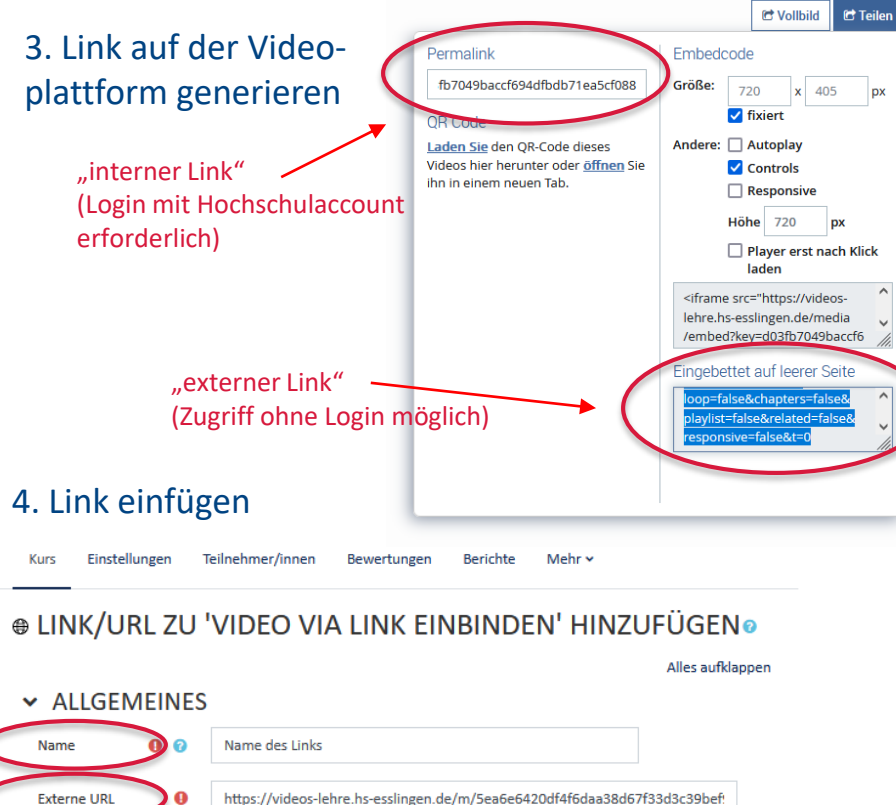

#### https://videos-lehre.hs-esslingen.de/m/5ea6e6420df4f6daa38d67f33d3c39bef Link wählen. Beschreibung 1日 1  $\equiv$ ిం ో  $\mathbf{L}$  $A^{\nabla}$  $R$   $I$  $A -$

#### □ Beschreibung im Kurs zeigen ●

#### Anschließend auf "Speichern und zum Kurs" klicken.

- Sehr gut geeignet für eine größere Anzahl von Videos und/oder sehr große Videodateien
- Die Videoplattform ermöglicht sowohl **interne** Links (sog. "Permalinks") als auch **externe Links**, die von der Videoplattform über die Funktion "Eingebettet auf leerer Seite" bereit gestellt werden können. Für den Aufruf interner Links ist es erforderlich, dass die Studierenden im Intranet eingeloggt sind; externe Links sind hingegen über den Link frei zugänglich.
- Bitte beachten Sie: Externe Links können prinzipiell auch an Dritte außerhalb von Moodle weitergegeben werden, die dadurch das Video abspielen (aber **nicht** herunterladen) können.
- Dies kann z.B. für den Austausch mit Kolleg\*innen außerhalb der Hochschule sehr praktisch sein; für Videos, auf die ausschließlich

Studierende/Kolleg\*innen der Hochschule zugreifen sollen, müssen **interne** Links verwendet werden.

26.09.2023 Kursgestaltung mit Videos von der Lernplattform der Hochschule Esslingen 14

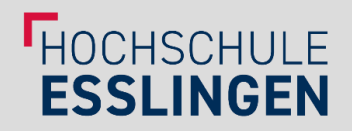

### **HINWEISE**

Bei der Einbindung von Videos sollten folgende Hinweise beachtet werden:

- Bei der Einbindung sehr vieler, großer Videos via Embed-Code wurden **Probleme mit Firefox**  beobachtet: Es kam zu sehr langen Ladezeiten und in manchen Fällen hat der Browser nicht mehr reagiert.
- Wir empfehlen daher maximal 3-4 große Videos pro Seite einzubinden (bei kleineren Videos sind bislang keine Probleme aufgetreten), eine größere Anzahl von Videos möglichst auf mehrere Seiten zu verteilen und die Seite anschließend mit Firefox zu testen.
- Alternativ ist die **Verlinkung** (Variante 5) zu empfehlen.
- Des Weiteren kann auf die Verwendung von Firefox verzichtet werden und stattdessen auf Google Chrome, Microsoft Edge oder Safari zurückgegriffen werden – in diesen Webbrowsern konnten wir bislang keinerlei Probleme beobachten.

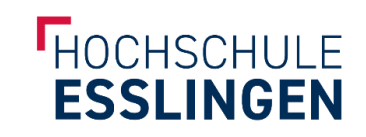

## HABEN SIE WEITERE FRAGEN ODER ANREGUNGEN?

### Treten Sie gerne mit uns in Kontakt. Sie erreichen uns unter: e-learning@hs-esslingen.de

Ihr Moodle-Support Referat Lehre und Weiterbildung

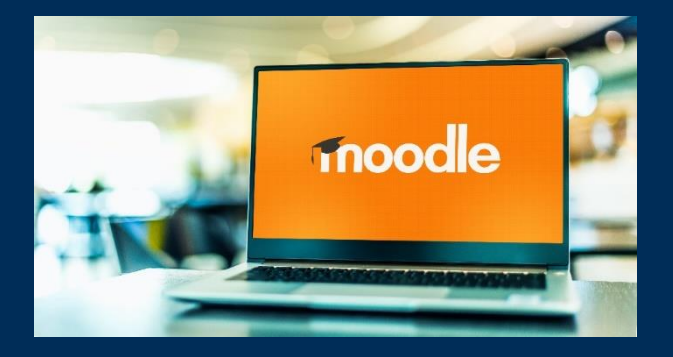